**If I am a foreign vendor, I don't have SSN/ITIN/EIN number, what do I need to do?**

1. Log Into PaymentWorks at<https://www.paymentworks.com/accounts/login/>

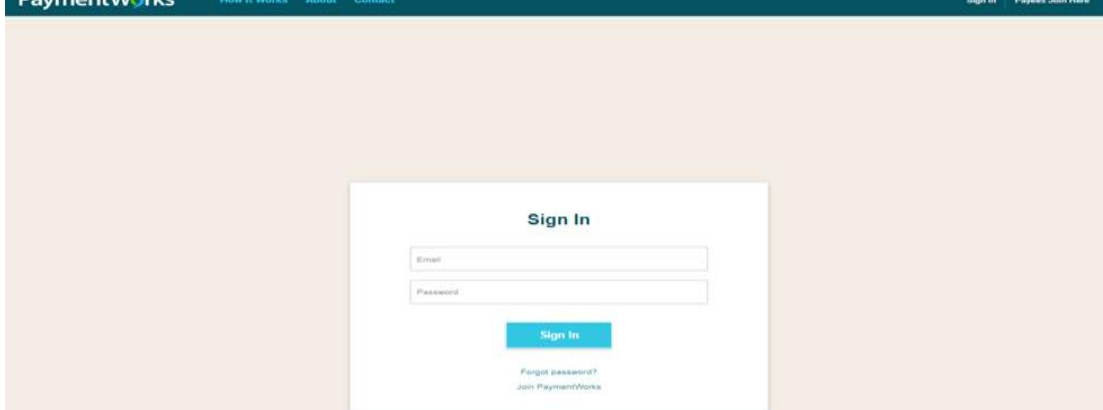

2. Click the "Connect" tab

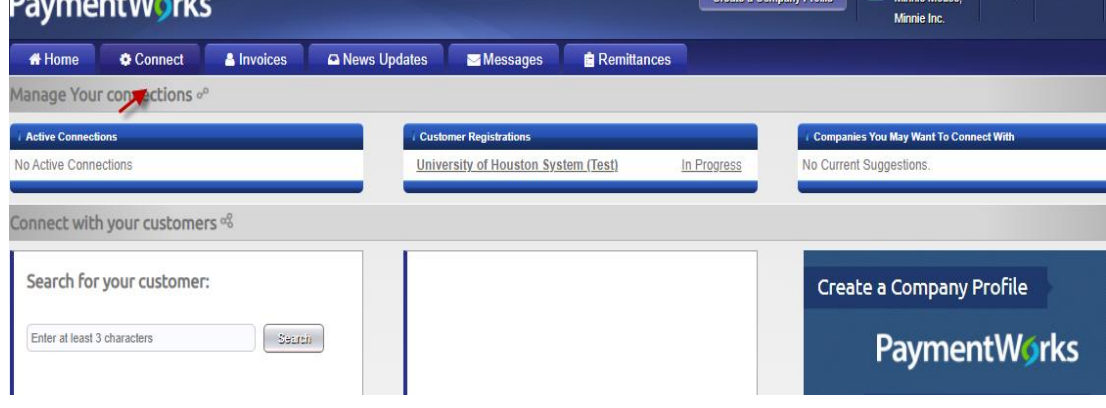

3. Click on the text that reads University of Houston System

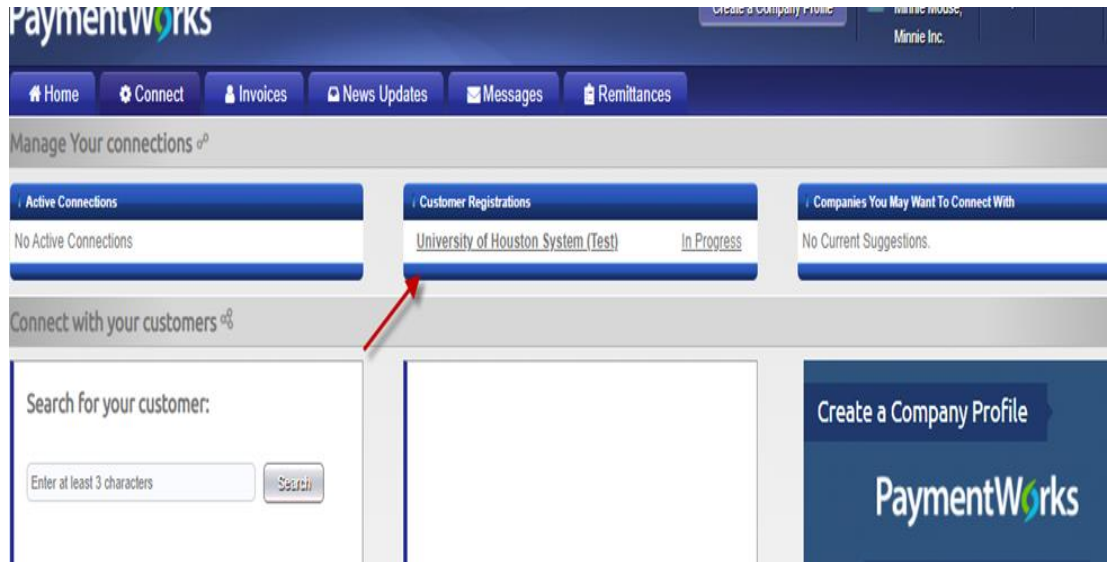

- 4. You will be taken into the form. Please review all fields to ensure info. Especially go to the tax information section and Additional information. Please follow the steps below:
- 1) Please note that the tax information section must have the following information:
	- I. Country of Citizenship: indicate your non-US country of citizenship as appropriate.
	- II. TIN Type: Indicate Foreign Tax ID as appropriate
- III. Tax number: please enter the TINS number was assigned by your own county

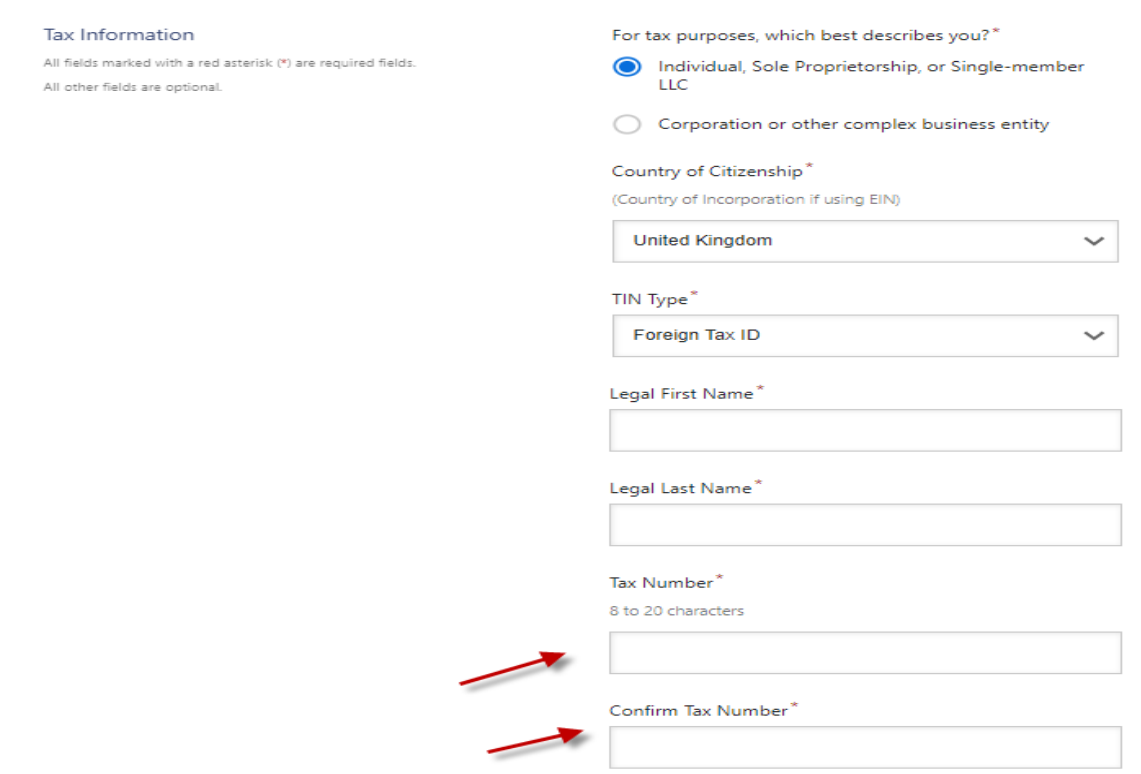

- 2) Please note that the additional information section must have the following information:
	- I. Supplier Category: please select US Individual, as appropriate based on your residency.

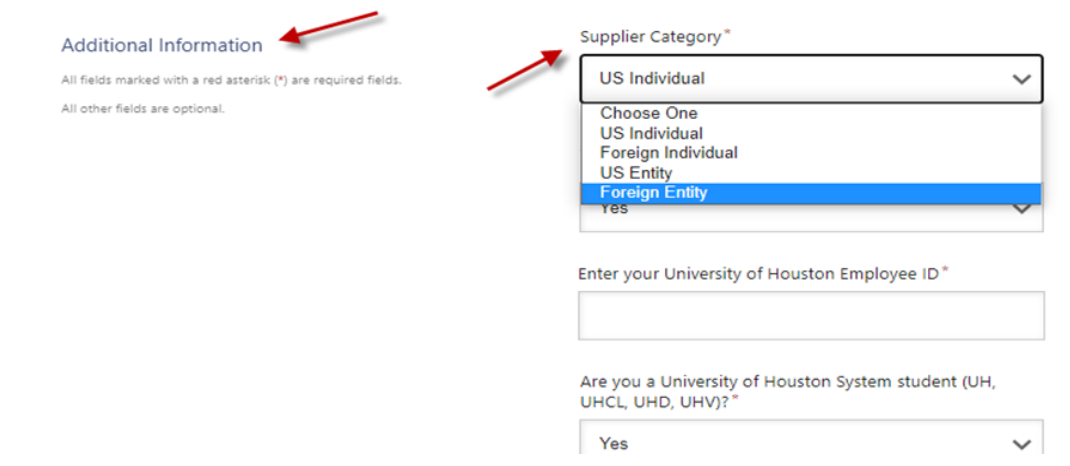

5. Check if accurate and click the "Submit/Register" button at the bottom of the page to submit the form.

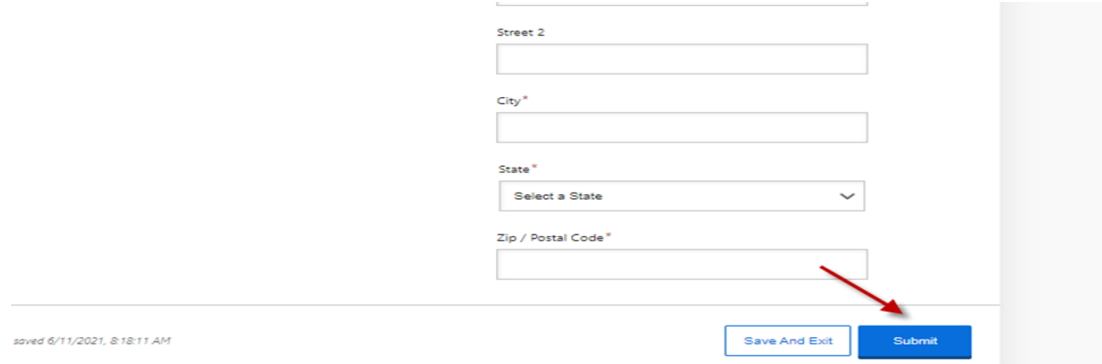